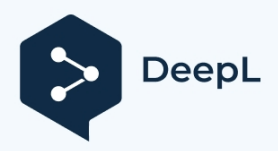

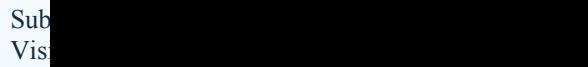

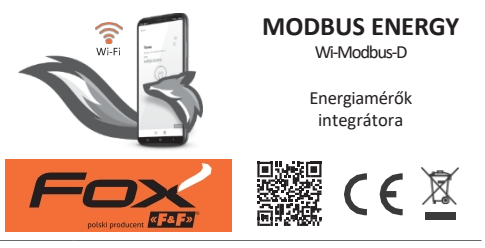

#### [www.fif.com.pl/fox/modbusenergy](http://www.fif.com.pl/fox/modbusenergy)

F&F Filipowski L.P.; Konstantynowska 79/81, 95-200 Pabianice, Lengyelország  $\alpha$  =  $2$  =  $\alpha$ [www.fif.com.pl;](http://www.fif.com.pl/) e-mail: [biuro@fif.com.pl.](mailto:biuro@fif.com.pl)

#### **Alkalmazás**

- " Modbus RTU interfésszel rendelkező F&F energiamérők integrálása a Fox rendszerbe;
- " A meglévő fogyasztásmérők funkcióinak bővítése az energiafogyasztás és az elektromos hálózat p a r a m é t e r e i n e k rögzítésére és megjelenítésére;
- " Az energia- és teljesítményfogyasztás, valamint az áram- és feszültségértékek aktuális mérése;

" A rögzített mérések felhasználása a feszültség- vagy energiafogyasztási túllépések észlelésére.

#### **Jellemző**

- " Az összes releváns elektromos hálózati paraméter felügyelete;
- " Átlag, minimum és maximum értékek rögzítése;
- " Nagy mérési pontosságot garantál a hitelesített energiamérők (MID) használata;
- " Minden egyes Modbus Energy de- vice-hoz 1 energiamérő csatlakoztatható;

" Hozzáférés a mérési előzményekhez alkalmazáson vagy webböngészőn keresztül;

- " Kommunikáció az otthoni Wi-Fi hálózaton keresztül és távoli hozzáférés az F&F Polish felhőn keresztül;
- " Ingyenes mobilalkalmazások Androidra és iOS-re;
- " Teljesen lengyel megoldás, amely a biztonságra és a felhasználói adatvédelemre összpontosít;
- " Nincsenek rejtett üzemeltetési költségek és garantáltan hosszú távú terméktámogatás;
- " Telepítés kapcsolószekrénybe (DIN-sín), csak egy mező szükséges a kapcsolótáblán;
- " Közvetlen 230 V AC tápellátás.

# **Konfiguráció**

A Fox modul kezdeti konfigurálásához le kell tölteni és futtatni kell a rendszert futtató mobileszközökön elérhető ingyenes Fox alkalmazást:

" Android, 8.0 vagy magasabb verzió;

" iOS, 13-as vagy újabb verzió.

Az alkalmazást közvetlenül az áruházakból töltheti le:

vagy a weboldalon keresztül:

[www.fif.com.pl/fox](http://www.fif.com.pl/fox)

A fenti oldalon részletes információkat talál a készülékek és a Fox mobilalkalmazás konfigurálásáról és működtetéséről is.

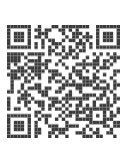

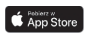

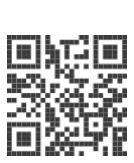

Egy Modbus energiaintegrátor csak egy fogyasztásmérőhöz csatlakoztatható.

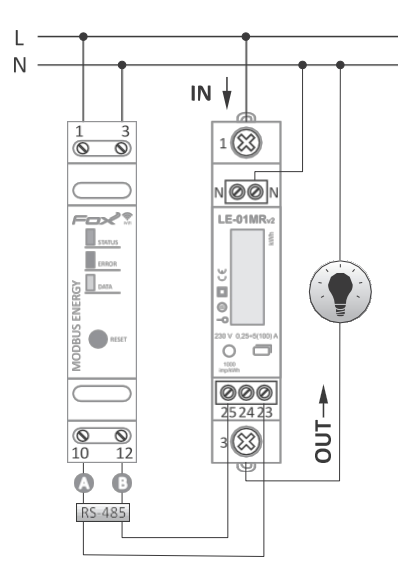

A csatlakozási séma a csatlakoztatandó mérő típusától függ. A Modbus energiaintegrátor A-B kommunikációs k im en eteit minden alkalommal az energiafogyasztásmérő A-B kommunikációs kimeneteivel együtt kell csatlakoztatni. Az összes támogatott fogyasztásmérőhöz tartozó példa csatlakozási sémák elérhetők a termékoldalon: [www.fif.com.pl/fox/modbusenergy.](http://www.fif.com.pl/fox/modbusenergy)

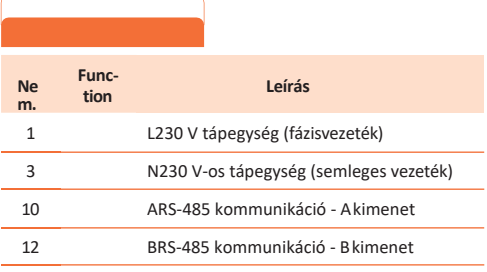

A 230 V-os tápegység csatlakoztatása az A vagy B kommunikációs kimenetekhez az integrátor és a hozzá csatlakoztatott mérőműszer teljes t ö n k r e m e n e t e l é h e z vezethet.

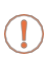

Ha az integrátor és az energiamérő közötti távolság nagy (több mint 10÷15 m), akkor a két eszköz közötti kapcsolat megtervezésekor ajánlatos elolvasni az RS-485 hálózatok telepítésének helyes gyakorlatáról szóló dokumentumot, és követni az ott található tanácsokat.<br>A dokumentum letölthető a www.fif.com.pl A dokumentum letölthető a [www.fif.com.pl](http://www.fif.com.pl/) weboldalról[.](http://www.fif.com.pl/)

Kommunikációs hálózatok műszaki bemutató

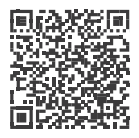

#### **Első indítás**

Miután csatlakoztatta a készüléket a tápegységhez, a j á n l o t t a k é s z ü l é k e t személyre szabni.

A személyre szabás az eszközhöz való hozzáféréshez szükséges jelszavak hozzárendelése, valamint az otthoni Wi-Fi h á l ó z a t h o z való csatlakozás és (opcionálisan) az eszközhöz való távoli hozzáférés beállítása az F&F felhőn keresztül.

> A távoli hozzáférés konfigurálása szükséges a mérési eredmények rögzítéséhez.

> Ne hagyja bekapcsolva a készüléket a személyre szabás elvégzése nélkül. Fennáll annak a veszélye, hogy a Fox alkalmazás egy másik felhasználója hozzáférhet a készülékhez. Ha elveszíti a hozzáférést a Fox készülékéhez, kövesse a **gyári beállítások visszaállítása**  szakaszban leírt eljárást.

Fox a l k a l m a z á s használatának részletes leírását az alkalmazás kontextusfüggő súgójában (a mobilalkalmazás "i" billentyűje alatt elérhető) vagy a [www.fif.com.pl/fox/modbusenergy](http://www.fif.com.pl/fox/modbusenergy) oldalon találj[a.](http://www.fif.com.pl/fox/modbusenergy)

1. Indítsa el a Fox alkalmazást.

- 2. Nyissa meg a program **menüt** ( a képernyő bal felső s a r k á b a n lévő szimbólum), és válassza a **Start**  parancsot.
- 3. A rendszerválasztó ablakban nyomja meg a िvezeték nélküli rendszer ikonját, és kövesse a következő képernyőkön megjelenő utasításokat:
	- **Távoli hozzáférés**

A távoli hozzáférés konfigurációjára akkor van szükség, ha a Fox-eszközökhöz az otthonán kívülről is hozzá kell férnie és vezérelnie kell azokat, ha a telefonos alkalmazás és a Fox-modulok nem ugyanahhoz a helyi hálózathoz kapcsolódnak. Ha nincs távoli hozzáférési fiókja, hozzon létre egyet a **Fiók létrehozása** gomb megnyomásával és az alkalmazás által megjelenített utasítások követésével. Ha egy meglévő fiókot ad hozzá az alkalmazáshoz, akkor annak paramétereit kell megadnia az alkalmazásban: a felhőben lévő fiók létrehozásához használt e-mail címet és egy jelszót a felhőhöz való hozzáféréshez és további eszközök hozzáadásához. Az első mezőben (**Név**) adja meg azt a nevet, amelyen a fiók az alkalmazásban megjelenik. Az adatok megadása után nyomja meg a **Hozzáadás** gombot.

A fiók hozzáadása egyszeri művelet. A létrehozott fiók látható a képernyő alján lévő listában, és a későbbi eszközök személyre szabásához használható. Ebben a z esetben a **Tovább** gomb megnyomásával átugorhatja a **Távoli hozzáférés** képernyőt.

A távoli hozzáférés egy további testreszabási lépésben minden egyes eszközhöz függetlenül beállítható. A távoli hozzáférés hiánya nem blokkolja az eszköz működését, az továbbra is elérhető a helyi Wi-Fi hálózaton belül.

#### **- Jelszókezelő**

Minden egyes Fox-eszközhöz két jelszó megadására van lehetőség: egy rendszergazda, aki teljes konfigurációs és eszközvezérlési jogokkal rendelkezik, és egy felhasználó, aki az eszközöket vezérelheti, de nem fér hozzá a konfigurációs beállításokhoz.

Először is adjon hozzá jelszavakat a jelszókezelőhöz. Ezután egy vagy két előre definiált jelszóval helyettesíti a személyre szabott vezérlőket. Új jelszó hozzáadásához a jelszókezelőhöz a következőket kell tennie:

- ' Az **Enter name** mezőbe írja be a jelszó leírását, amely alatt a jelszó az eszközkezelő listáján látható lesz (például Home administrator, living room user),
- ' A **Jelszó megadása** mezőbe írja be a jelszó tartalmát,
- ' Nyomja meg a **Hozzáadás** gombot.

A jelszó a készülékhez való hozzáférés kulcsa. Az eszközök azonos jelszavakkal csoportosíthatók, és az e csoportokhoz való hozzáférési jogosultságok delegálhatók egy hozzárendelt hozzáférési jelszó formájában. Így, annak eldöntésével, hogy melyik jelszó melyik felhasználóhoz kerüljön, szabadon kezelheti az eszközökhöz való hozzáférést.

A jelszavak szerepéről és a felhasználók kezelésében való használatukról további információkat a következő weboldalon talál: [www.fif.com.pl/fox.](http://www.fif.com.pl/fox)

#### **Egy kiválasztott eszköz felhasználói jogainak megszüntetéséhez módosítsa a hozzáférési jelszavakat.**

A jelszó törlése a Jelszókezelőből elveszíti a hozzáférést a törölt jelszót használó összes eszközhöz.

#### **- Keresés**

A korábban megadott információk (távoli hozzáférés és jelszólista) alapján az alkalmazás megkezdi az eszközök keresését.

A keresés megkezdése előtt engedélyeznie kell a Bluetooth funkciót a telefonján, és bele kell egyeznie a helymeghatározáshoz való hozzáférésbe. Ez lehetővé teszi, hogy közvetlenül keressen a közelben lévő Foxeszközöket.

Az alkalmazás a következőket keresi:

- ' elérhető eszközök a közelben, amelyek gyári üzemmódban vannak;
- a helyi hálózaton elérhető vagy olyan felhőfiókokhoz csatlakozó eszközök, amelyek jelszavai korábban be lettek adva a **Jelszókezelőbe**.

A szürke ikon és a szürke eszközleírás a Bluetoothkapcsolaton keresztül a közelben észlelt e s z k ö z ö k e t jelzi. Egy ilyen eszköz hozzáadásához kattintson a leírás jobb oldalán lévő Bluetooth ikonra, és várja meg a kapcsolat létrejöttét. Ha a kapcsolat létrejött, az ikon és a leírás fehérre változik.

A "+" gomb megnyomásával a készüléktámogatás hozzáadható az a l k a l m a z á s h o z . A gyári üzemmódban lévő vezérlők esetében a kiválasztott modul testreszabási mechanizmusa itt indul el, és az **eszközkonfigurációs** ablakban található utasításokat kell követni:

- ' Adja meg azt a nevet, amely alatt az eszköz megjelenik;
- ' A jelszavak legördülő listájából válassza ki a rendszergazda és a felhasználó jelszavát;
- ' Állítsa be annak a Wi-Fi hálózatnak a paramétereit (hálózati név és jelszó), amelyhez a készülék csatlakozni fog;

A Fox-vezérlők csak a 2,4 GHz-es sávban működő Wi-Fi hálózatokhoz tudnak csatlakozni.

- ' Szükség szerint állítsa be az egyéb konfigurációs paramétereket: felhasználói jelszó, távoli hozzáférési fiók, a program naptárához való kapcsolódás, valamint a p r o g r a m megfelelő működéséhez szükséges időzóna és a készülék helye;
- az esetleges hibákról; ' Az összes adat megadása után nyomja meg az **OK**  gombot, és várja meg, hogy a konfiguráció elküldésre kerüljön a készülékre. Az alkalmazás folyamatosan

üzeneteket jelenít meg a konfiguráció mentésének előrehaladásáról, és tájékoztat

az esetleges hibákról;

' Ha a konfiguráció megfelelően mentésre került, az eszköz eltűnik a lekérdezett eszközök listájáról, és bekerül az alkalmazásban látható eszközök listájába.

Ha több eszközt is személyre szab, akkor az **Eszközkonfiguráció** képernyő tetején található **Alapértelmezett beállítások beállítása** opciót használhatja. Ha megnyomja ezt a gombot, az összes nemrég megadott adat (jelszavak, Wi-Fi beállítások, távoli hozzáférés, naptár, hely és időzóna) helyettesíthető az új eszközön.

#### **A mérő típusának**

A Modbus Energy integratorhoz csatlakoztatott energiamérő típusának beállításához indítsa el a Fox alkalmazást, majd:

- " Navigáljon a Modbus Energy eszköz ikonjára, és nyissa meg a nézetet a z ikon hosszú megnyomásával;
- " A nézet jobb oldalán található menüben válassza a **Beállítások**  menüpontot;

" Görgessen a beállítások listáján a **Kijelölt eszköz**  megjelenítéséhez.

elemet, majd bontsa ki a **Modbus beállítások** parancsot;

- " Nyomja meg a beállítások listája alatti **Módosítás** gombot a beállításokhoz való h o z z á f é r é s aktiválásához;
- " Bontsa ki a **Kijelölt mérő** listát, és válassza ki a mérőhöz csatlakoztatott eszköz típusát;
- " Állítsa be a többi kommunikációs paramétert (paritásellenőrzés, stopbitek, baud-sebesség és Modbus-cím).

Vadonatúj vagy alapértelmezett beállításokkal működő mérőműszerek esetén megnyomhatja a készüléktípus mező jobb oldalán található **Alapértelmezett** gombot, amely automatikusan beállítia a megfelelő kommunikációs paramétereket. Más esetekben magyarilag írja át az összes beállítást a mérőből.

A mérőtípus és a konfigurációs paraméterek beállítása után erősítse meg a módosításokat a kommunikációs beállítások alatt található **Mentés** gomb megnyomásával.

#### **Telemetria**

A Fox Modbus Energy lehetővé teszi az energiafogyasztás és a hálózati paraméterek rögzítését. Az adatok közvetlenül az alkalmazásból (a Telemetria parancs az eszköz kontextusmenüjében látható) vagy bármely webböngészőn keresztül elérhetők.

(cím: https://telemetron.fhome.cloud).

Az adatnaplózás elindításához be kell írni a modul b e á l l í t á s a i t , és ki kell választani a **Telemetria**  opciót. Az adatnaplózáshoz és a mérési előzményekhez való hozzáféréshez konfigurált távoli hozzáférés szükséges.

Az adatnaplózáshoz a mérőnek állandó internethozzáféréssel kell rendelkeznie. Ennek hiányában az aktuális mérési eredmények, az áramok és a teljesítmény leolvasása elveszik. A mérő memóriájában tárolódik a legutóbbi állapot, és az internetkapcsolat helyreállásakor az adatbázisba mentésre kerül.

Az energiafogyasztási adatokat az adatbázisban legalább 10 évig tárolják, ezt követően azokat felülírják az újabb mérési adatok. Az egyéb hálózati paraméterek (feszültségek, áramok, teljesítmény) legalább 3 hónapig tárolódnak a z adatbázisban, utána a z újabb leolvasásokkal felülíródnak.

## **LED jelzés**

A modul állapota közvetlenül értékelhető a **STATUS** A készülék előlapján található LED.

> A szürke szín valójában a zöld LED-nek, a fekete szín pedig a piros LED-nek felel meg.

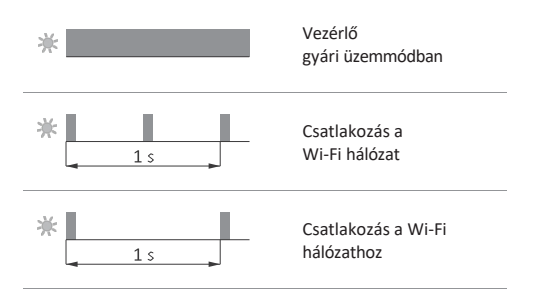

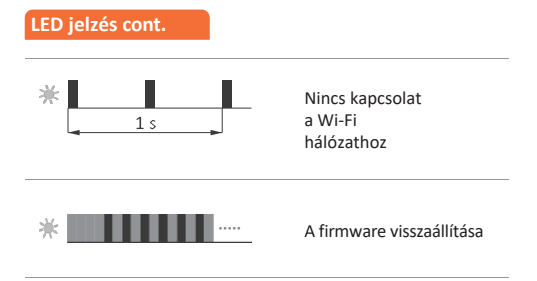

#### **Kommunikációs jelzés**

Az energiamérő helyes adatleolvasását a sárga **DATA** lámpa villogása jelzi. Az adatleolvasások 3-szekundumos ciklusban történnek, a leolvasások hiánya vagy a leolvasások közötti hosszú szünetek a mérővel való kommunikáció hiányára vagy problémáira utalnak.

#### **Gyári beállítások**

Ha nem fér hozzá a vezérlőhöz, például elveszett jelszavak miatt, ajánlott visszaállítani a hozzáférési jelszavakat, majd a Fox alkalmazás segítségével újra csatlakozni és konfigurálni a vezérlőt.

Jelszavak visszaállítása:

1. A vezérlő működése közben nyomja meg és tartsa lenyomva a vezérlő elülső részén található **RESET** gombot. A gomb megnyomásakor a zöld LED (**STATUS)** gyorsan villogni kezd.

- 2. Körülbelül 5 másodperc múlva a zöld LED (**STATUS)** kialszik, és el kell engednie a **RESET** gombot.
- 3.Nyomja meg röviden a **RESET** gombot, a zöld LED (**STATUS**) ismét ki g y u l l a d .
- 4.Nyomja meg és tartsa lenyomva a **RESET** gombot. Körülbelül 3 másodperc múlva a korábban bekapcsolt zöld LED (**STATUS)**  villogni kezd. További 3 másodperc múlva kialszik, és a piros LED (**ERROR)** világít.
- 5. Engedje el a gombot néhány másodperc múlva a piros LED (**ERROR**) kialszik, a zöld LED (**STATUS**) bekapcsol és a vezérlő újraindul.
- 2. Az eljárás befejezése után a távoli hozzáférés hozzáférési jelszavai és paraméterei törlődtek. Most újra megkeresheti a készülékét az alkalmazásban, és újra személyre szabhatja azt.

### **Műszaki**

65 V AC

kommunikációs

tápegység165÷2

kimenet RS-485

protokollModb

us RTU támogatott fogyasztásmérők LE-01MR,LE-01MR v2,

LE-01MW, LE-01MW v2, LE-01MQ, LE-03MQ, LE-03MQ v2, LE-03MQ CT, LE-03MW, LE-03MW CT jelzőeszköz állapotjelzés, RS-485

kommunikáció

fogyasztás<2 W kommunikáció

energia

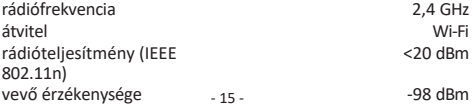

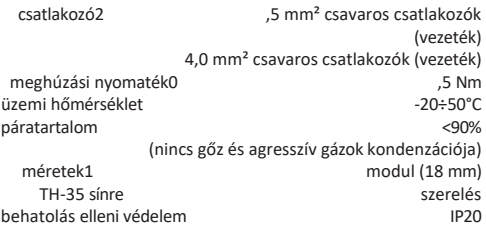

### **Garancia**

Az F&F termékekre a vásárlástól számított 24 hónap garancia vonatkozik. A garancia csak a vásárlás igazolásával érvényes. Forduljon a kereskedőjéhez vagy közvetlenül hozzánk.

# **CE-nyilatkozat**

Az F&F Filipowski sp. j. kijelenti, hogy a készülék m e g f e l e l a rádióberendezések forgalmazá s á r a vonatkozó tagállami jogszabályok harmonizációjáról és az 1999/5/EK irányelv hatályon kívül h e l y e z é s é r ő l szóló, 2014. április 16-i 2014/53/EU európai parlamenti és tanácsi irányelv alapvető követelményeinek.

A CE-megfelelőségi nyilatkozat, valamint a hivatkozások azokra a szabványokra, amelyekkel kapcsolatban a megfelelőségi nyilatkozatot tették, a [www.fif.com.pl](http://www.fif.com.pl/) weboldalon találhatók a termék oldalán.

 $E231010 - 16 -$